<span id="page-0-0"></span>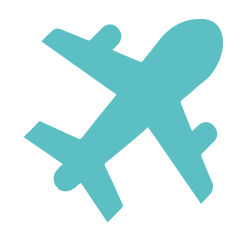

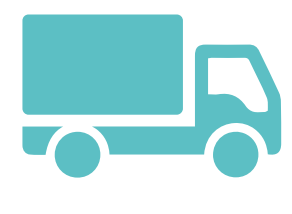

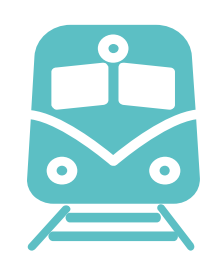

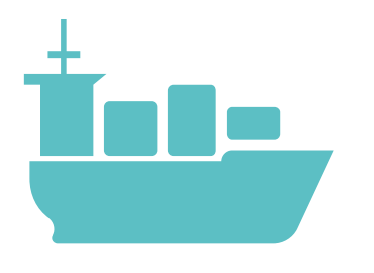

# **GeoTransportes Tutorial**

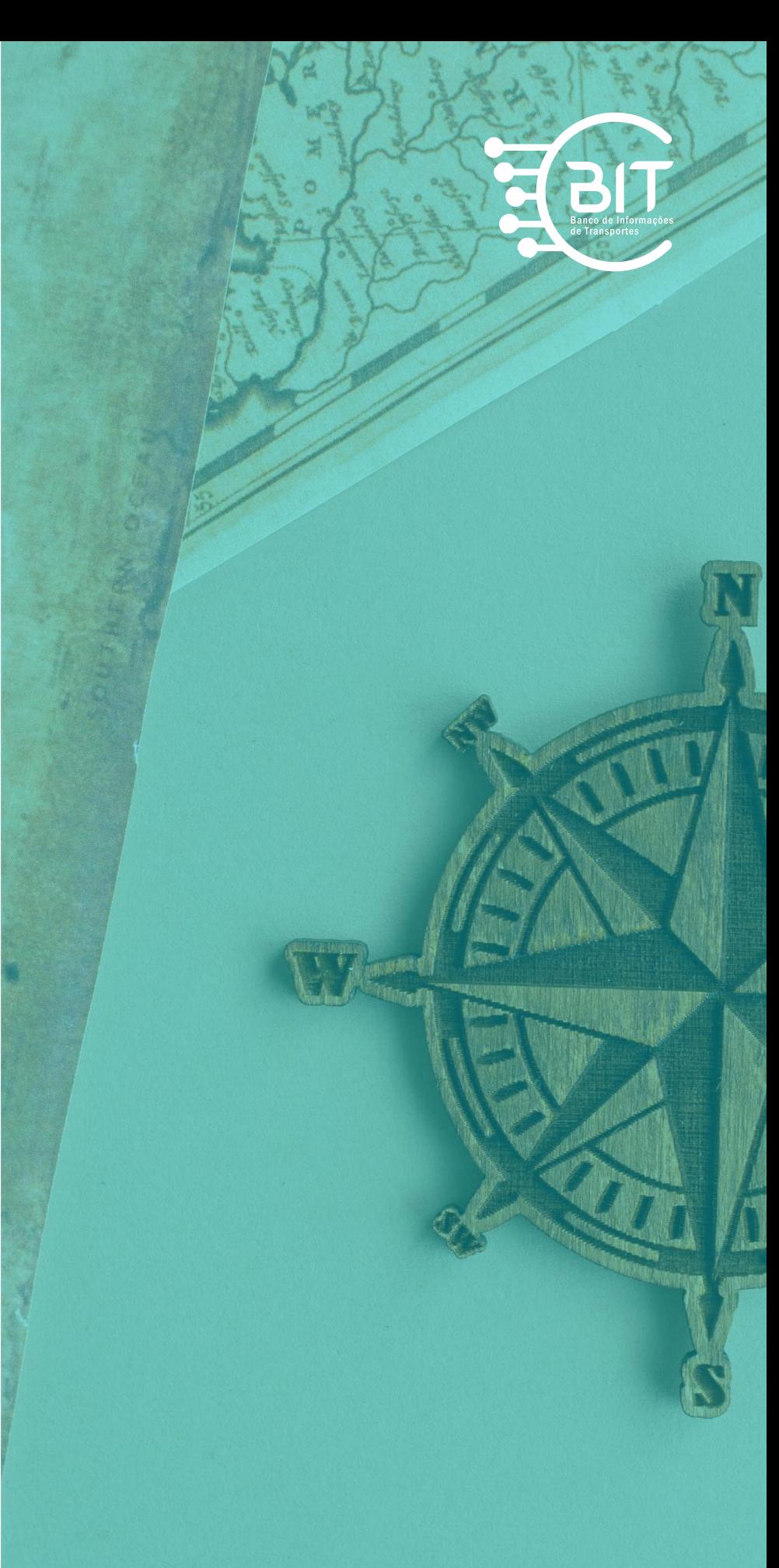

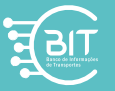

#### GEOTransportes

### Sumário

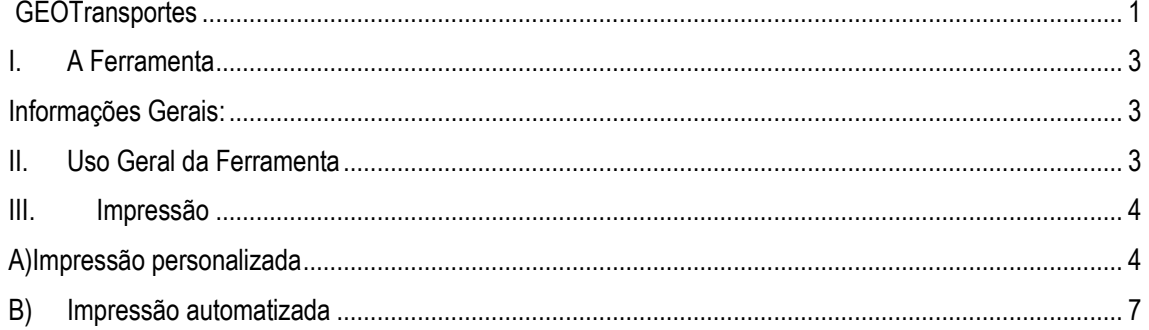

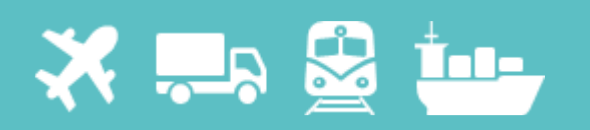

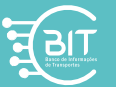

#### <span id="page-2-0"></span>I. A Ferramenta

O **GEOTransportes** é um portal no qual o Ministério da Infraestrutura visa o uso inteligente das bases georreferenciadas, promove unicidade, integridade e transparência das informações para o Governo e para toda a sociedade.

<span id="page-2-1"></span>O portal Web GIS, **GEOTransportes**, foi desenvolvido pela Coordenação-Geral de Gestão da Informação - CGINF/DPI/SFPP, do Ministério da Infraestrutura. É uma ferramenta que permite ao usuário consultar dados oficiais dos modos de transportes, além de criar, editar e exportar mapas. No portal **GEOTransportes** é possível:

- Escolher seu mapa base entre imagens de satélite e mapas digitalizados;
- Escolher camadas dos modos de transportes através do botão de "lista de camadas";
- Escolher a sua forma de filtrar camadas;
- Criar mapas temáticos ou customizados;
- Imprimir mapas atualizados de Rodovias e Ferrovias selecionadas;
- Imprimir mapas atualizados em escala nacional de todos os modos de transportes;
- Imprimir mapas de camadas selecionadas;
- <span id="page-2-2"></span>II. Uso Geral da Ferramenta

Descrição dos comandos de ação da ferramenta.

- 1. aumentar o zoom da escala,
- 2. reduzir o zoom da escala,
- 3. voltar a extensão do Brasil
- 4. ver minha localização
- 5. trocar mapa base
- 6. visualizar legenda
- 7. lista de camadas;
- 8. filtro de camadas
- 9. impressão automatizada de rodovias
- 10. impressão automatizada de modo de transportes, em escala nacional
- 11. impressão automatizada de ferrovias
- 12. abrir a tabela de atributos
- 13. medição de área e linhas;
- 14. impressão personalizada
- 15. desenhar sobre o mapa
- 16. visualizar extensão.

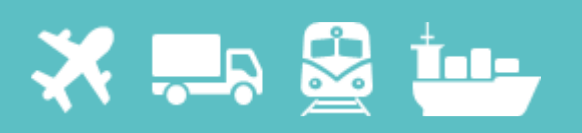

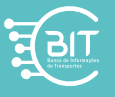

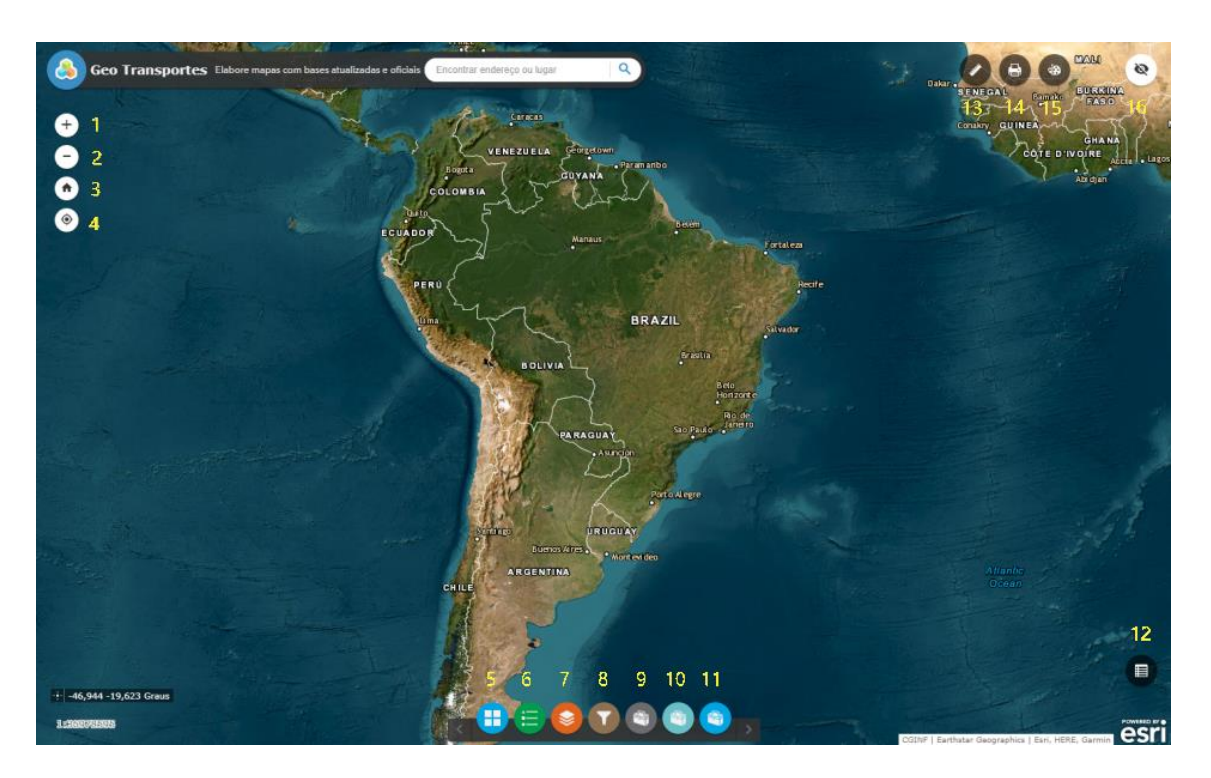

- <span id="page-3-1"></span><span id="page-3-0"></span>III. Como imprimir
	- A) Impressão personalizada
		- 1. Visão inicial do aplicativo:

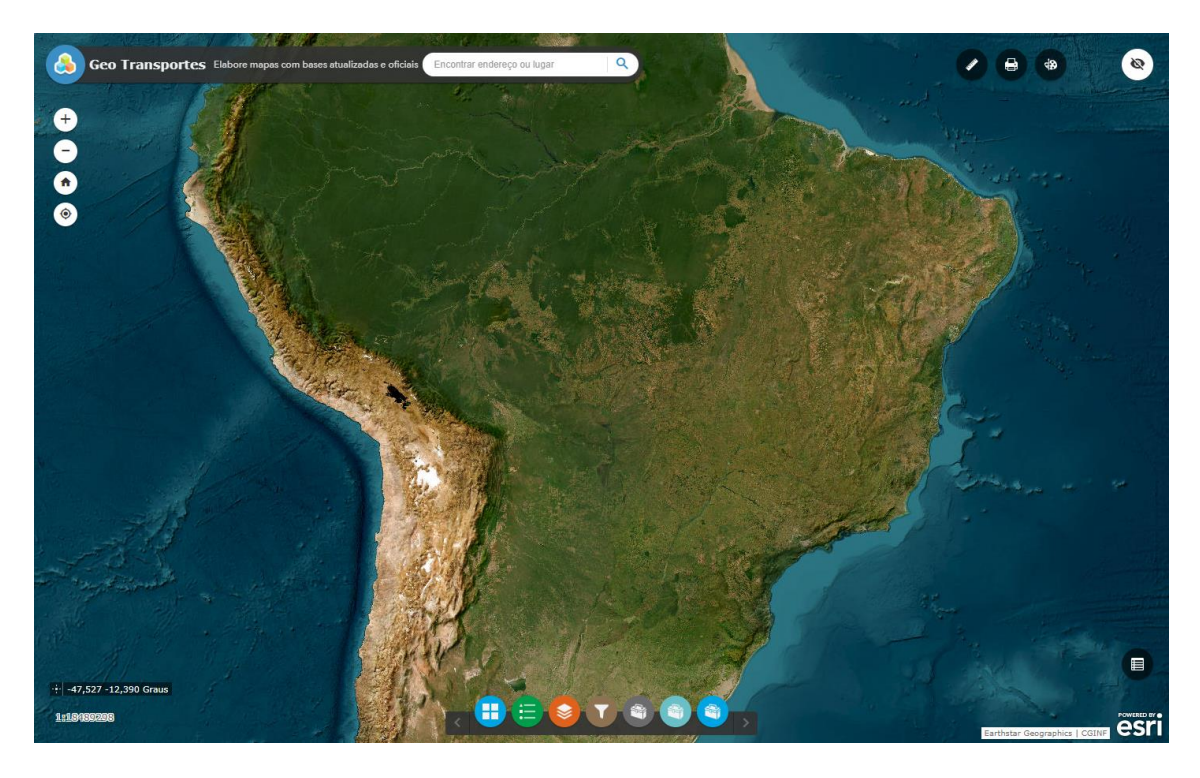

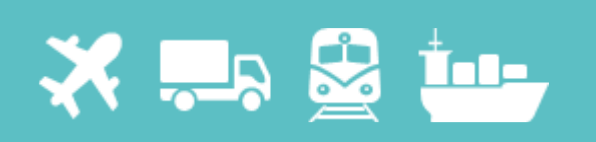

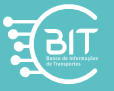

#### Escolha o mapa base:

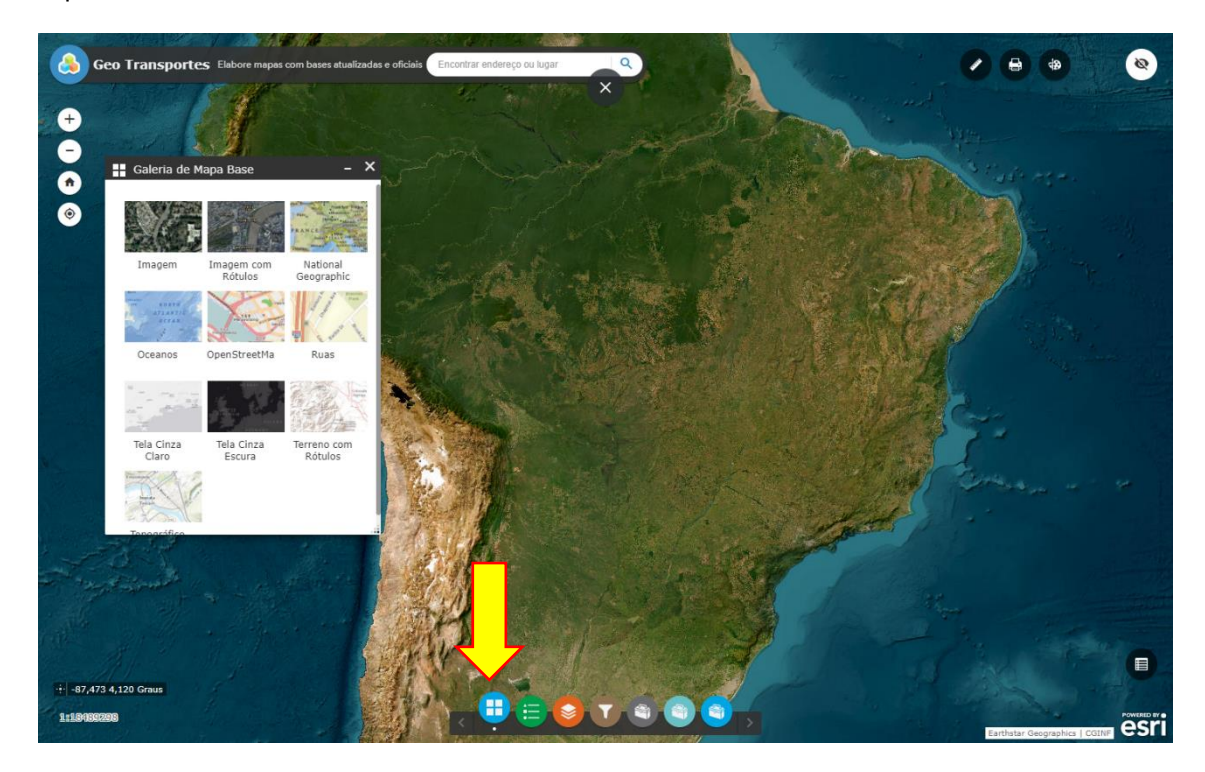

2. Dê o zoom adequado para a região que deseja visualizar as camadas.

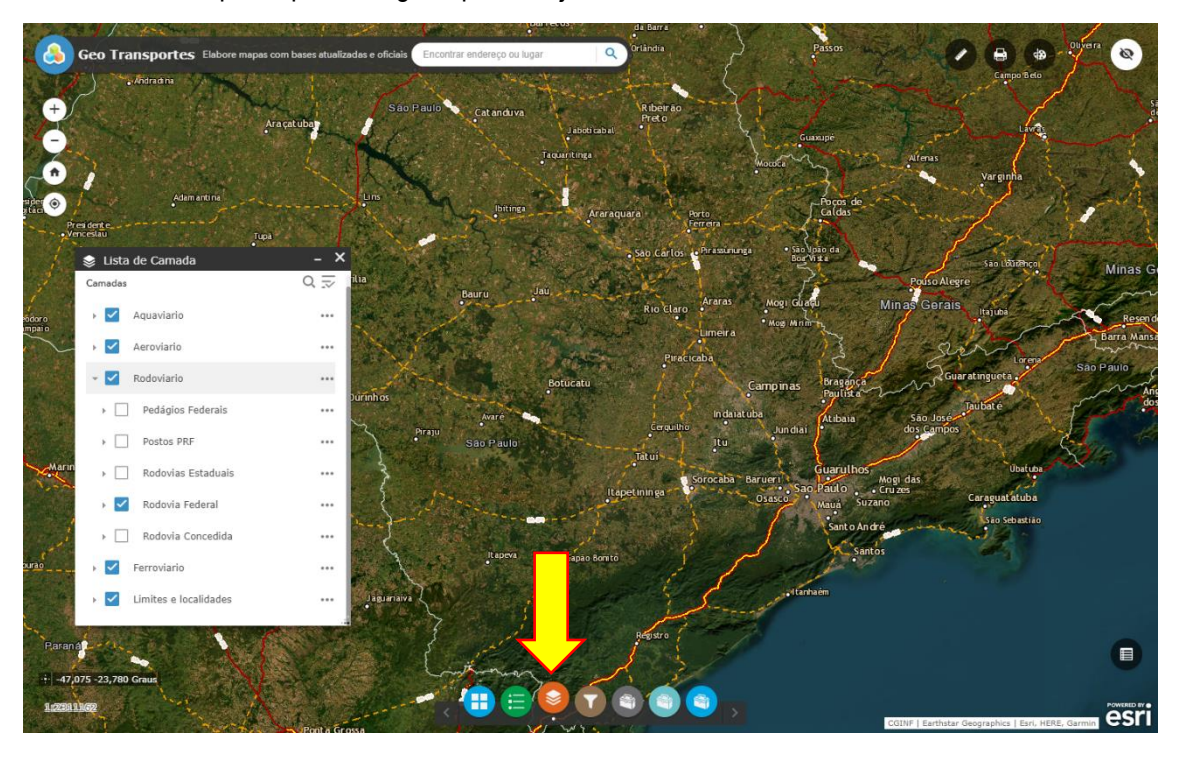

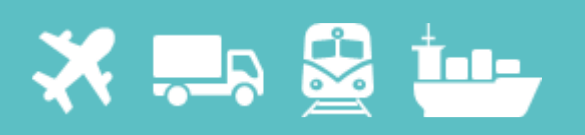

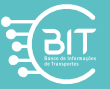

- 3. Selecione o botão de impressão personalizada, no canto direito superior: Nesse botão é recomendável executar as seguintes configurações:
	- a. Selecionar o tamanho do papel de deseja a impressão;
	- b. Selecionar o botão extensão do mapa;
	- c. Selecionar a unidade de medida da barra de escala para "quilômetros";
	- d. Escrever a qualidade de DPI (Dots Per Inch) em no mínimo 300.

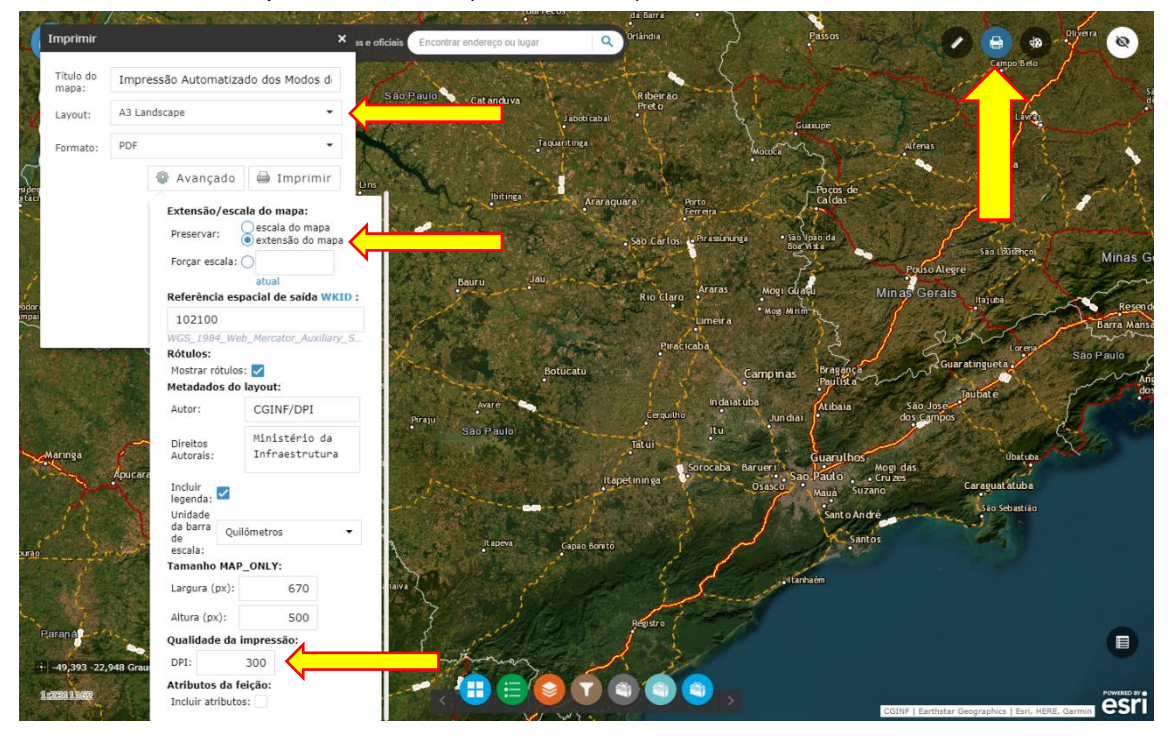

4. Clique no botão com a impressão gerada e veja o mapa a ser impresso no formato PDF.

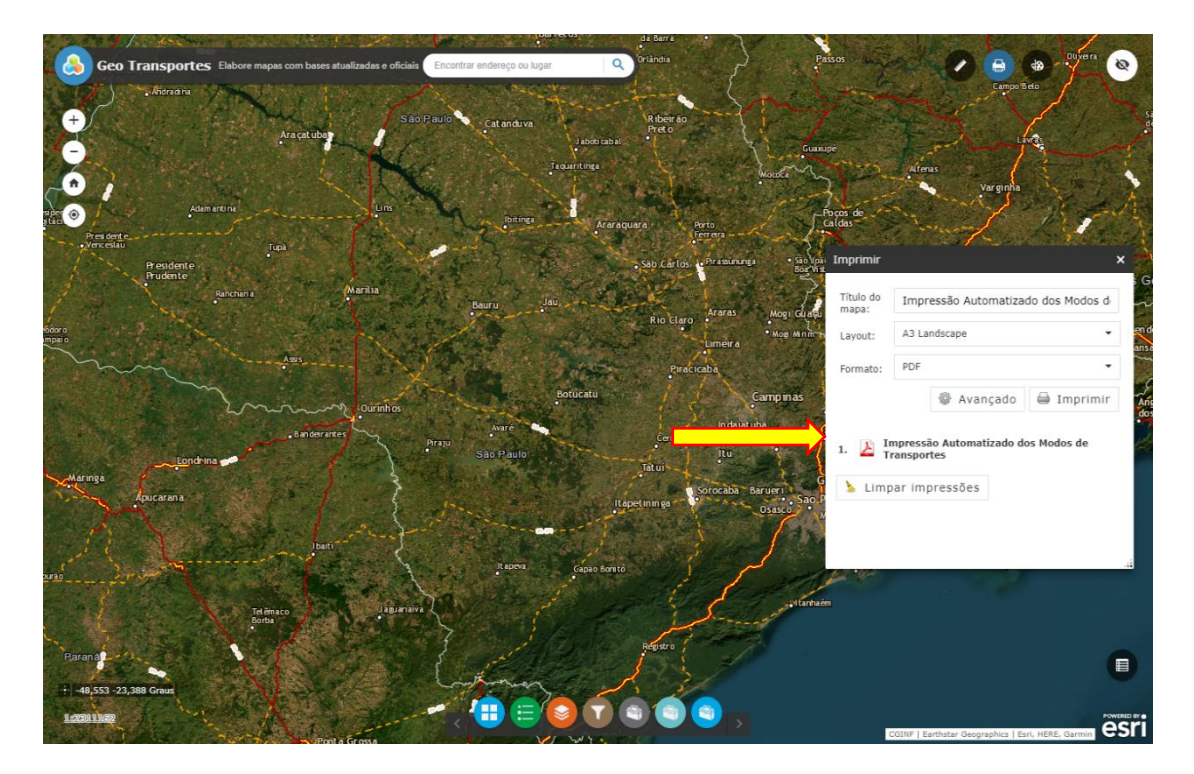

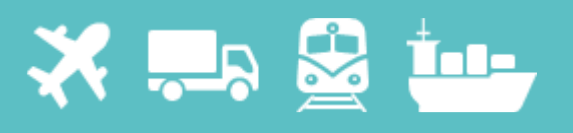

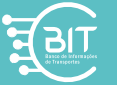

- <span id="page-6-0"></span>B) Impressão automatizada
- 1. Impressão automatizada de Rodovias:
	- a. Selecione o botão indicado na figura abaixo;
	- b. Após abrir a janela, selecione a rodovia federal a ser exportada;
	- c. Clique no link que permitirá o download do PDF do mapa da rodovia selecionada para impressão.

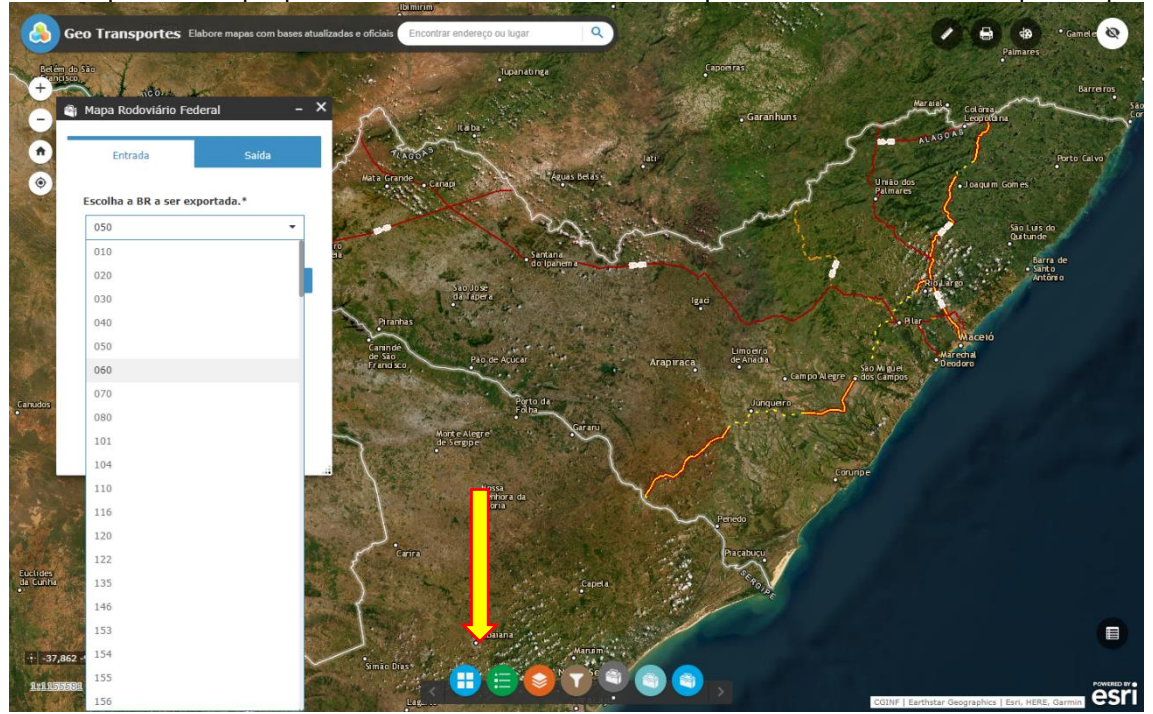

- 2. Impressão automatizada, em escala nacional, dos modos de transportes:
	- a. Selecione o botão indicado na figura abaixo;
	- b. Após abrir a janela, selecione o modo de transporte a imprimir;
	- c. Clique no link que permitirá o download do arquivo em formato PDF do modo de transporte automatizado que deseja imprimir.

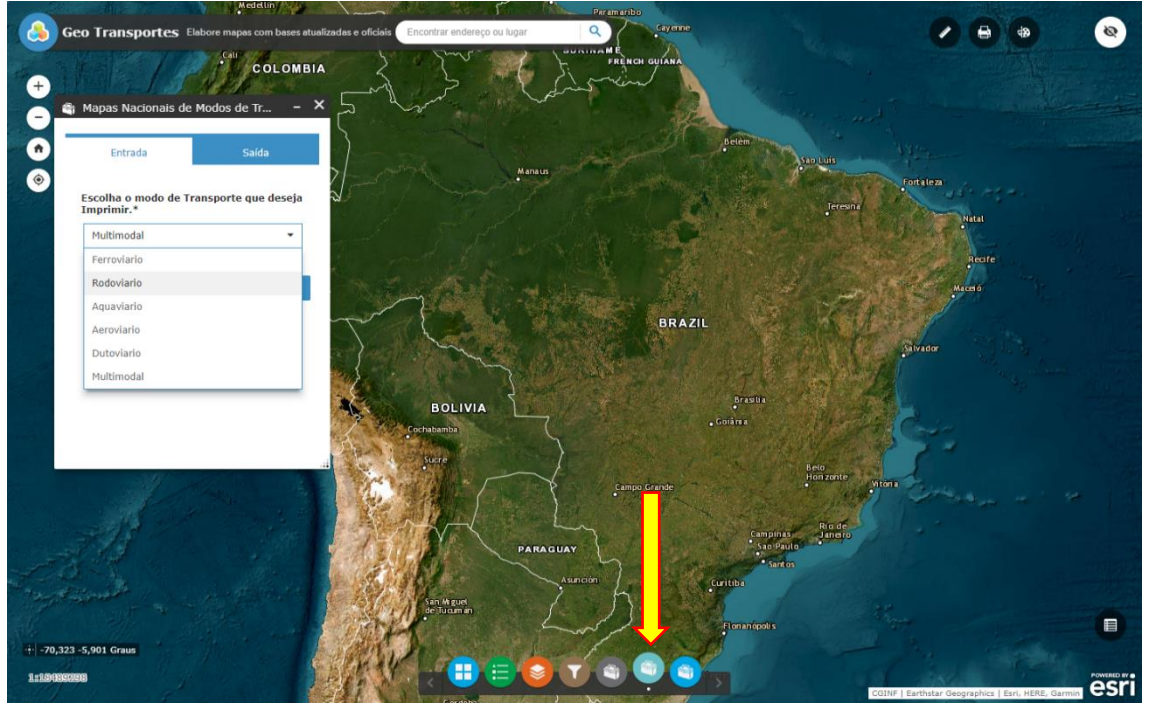

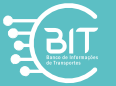

- 3. Impressão automatizada de Ferrovias:
	- a. Selecione o botão indicado na figura abaixo;
	- b. Após abrir a janela, selecione a ferrovia a ser exportada;
	- c. Clique no link que permitirá o download do arquivo em formato PDF do modo de transporte automatizado que deseja imprimir.

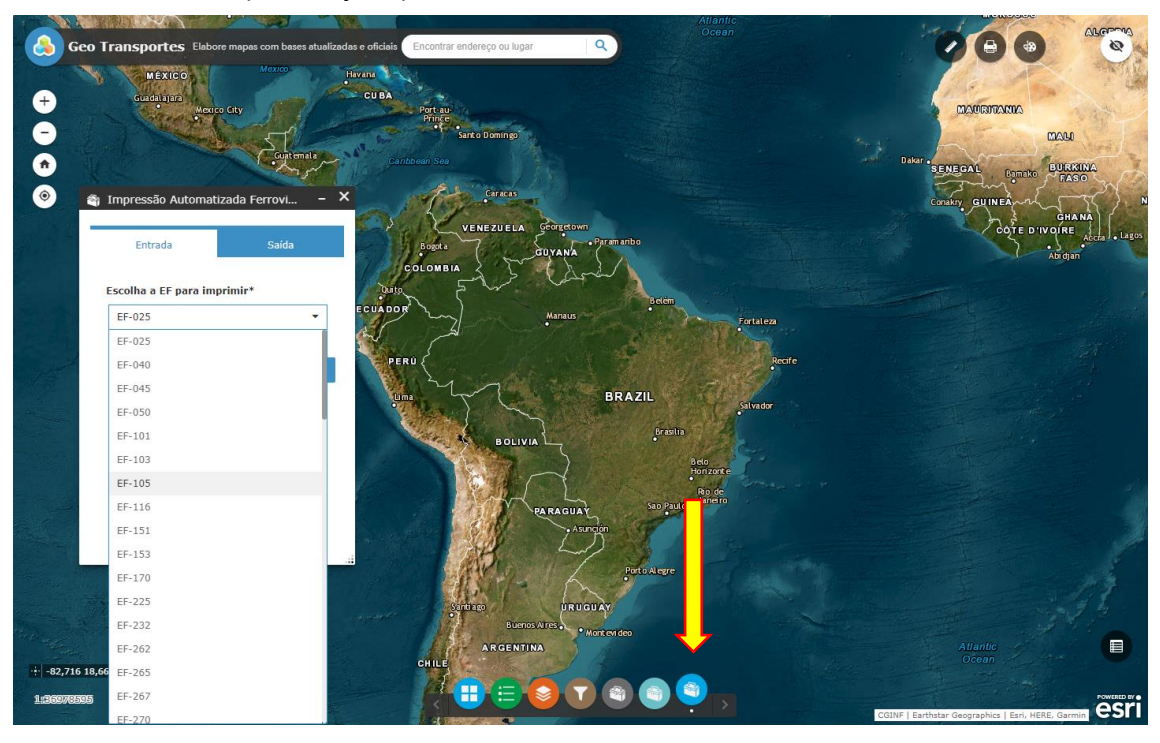

Dúvidas ou sugestões fale com a CGINF/DPI/SFPP encaminhando um e-mail para: [cginf.dpi@infraestrutura.gov.br](mailto:cginf.dpi@infraestrutura.gov.br)

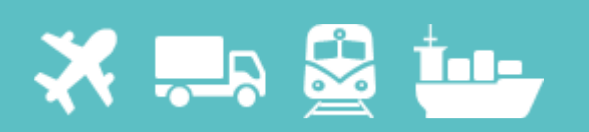

## **GeoTransportes**

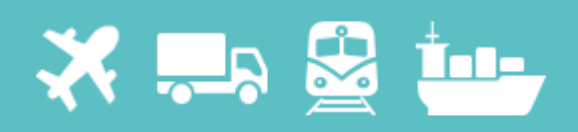